## **To access the videos assigned to you:**

Select *Available Courses* under the *Education & Training* section.

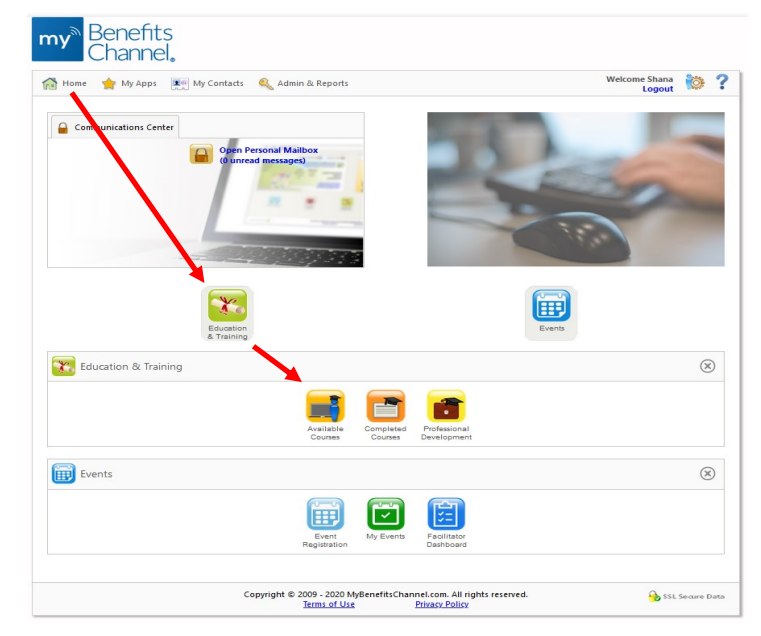

- Safety videos that have been assigned to you are listed. Select the link for each one to view.
- Make certain that you go all the way to the end, where you have the option of printing or viewing a certificate of completion for that course. If you do not complete this step, the system will not give you credit for watching.
- As you complete each video, it will then be listed under *Completed Courses*.